# **آموزش ساخت جدول در وردپرس**

# **Hamyarwp.com**

استفاده از جداول در سایتهای مختلف کاربردهای بسیاری دارد، از جمله مزایای استفاده از جداول میتوان به دستهبندی اطالعات در قالبی زیبا، مقایسهی انواع خدمات، محصوالت و قیمتها به صورت منظم و قابل فهم و موثر بر روی سئوی سایت اشاره کرد. طراحی جدول در وردپرس به دو روش امکانپذیر است :استفاده از ویرایشگر پیشفرض وردپرس و استفاده از افزونه. در این مقاله نحوهی ایجاد جدول بدون کدنویسی را به شما آموزش خواهیم داد.

# **ساخت جدول در وردپرس**

**آنچه در این مقاله به اختصار خواهید خواند:**

- ایجاد جدول با ویرایشگر وردپرس
- ایجاد جدول با استفاده از افزونهTablePress
- ایجاد جدول با استفاده از افزونهTables Data Wp

# **ایجاد جدول با ویرایشگر وردپرس**

ساخت جدول در وردپرس با استفاده از ویرایشگر پیش فرض وردپرس بسیار آسان است، برای اینکار کافیست یک صفحه یا نوشتهی جدید ایجاد کنید، روی نماد + کلیک کنید تا پنجرهی زیر نمایان شود، سپس گزینه جدول را انتخاب نمایید.

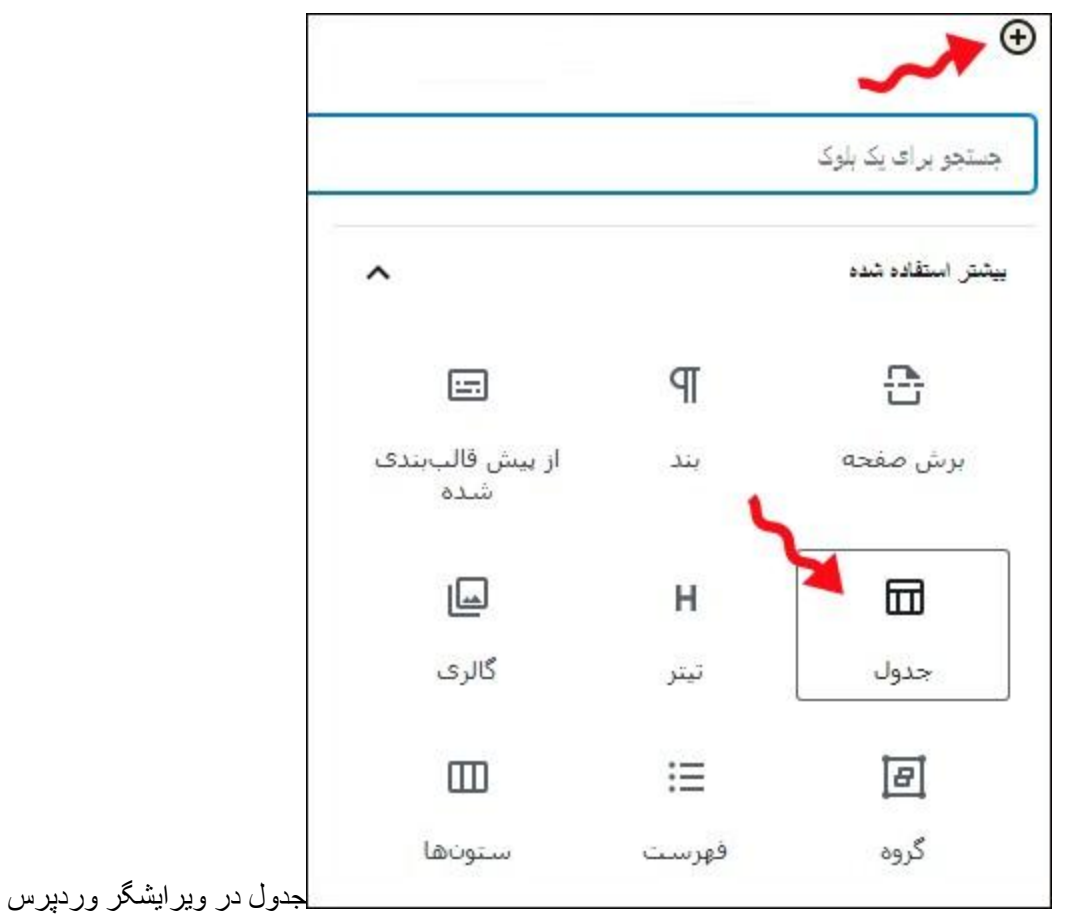

در مرحله بعد، از شما خواسته میشود تعداد سطر و ستون مورد نظر را برای جدول خود انتخاب کنید. به طور پیش فرض تعداد سطر وستون بر روی 2 تنظیم شده است و بنابر نیاز خود میتوانید آن را تغییر دهید، در صورتی که از تعداد دقیق آن مطمئن نیستید بعد از ایجاد جدول نیز میتوانید تعداد سطر و ستونها را ویرایش نمایید.

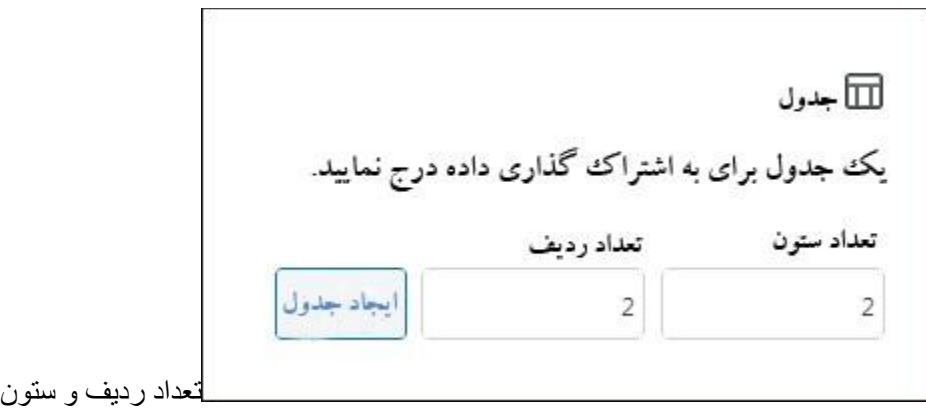

تعداد سطر و ستون موردنیاز را وارد و بر روی ایجاد جدول کلیک میکنیم. در هنگام پر کردن سلولهای جدول بسته به میزان محتوای هرکدام تغییر اندازه میدهند، اگر ترجیح میدهید اندازهی سلول های شما ثابت باشد، می توانید در قسمت سمت چپ صفحه در بخش تنظیمات جدول گزینه "سلولهای جدول با پهنای ثابت" را فعال نمایید.

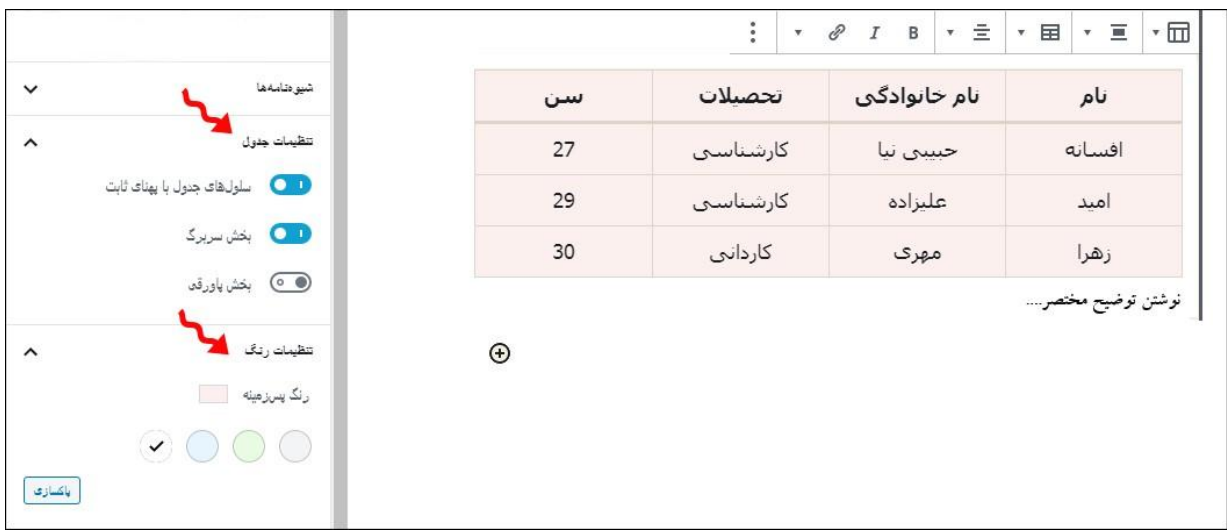

تنظیمات جدول

همچنین میتوانید یک سربرگ یا پاورقی در جدول خود در بخش باال و پایین صفحه اضافه کنید. به عنوان مثال ما در اینجا یک سربرگ به جدول خود افزوده و از بخش تنظیمات رنگ، رنگ پسزمینه را صورتی قرار دادهایم. اگر میخواهید یک سطر یا ستون جدید اضافه یا حذف کنید مانند شکل زیر بر روی ویرایش جدول کلیک کنید:

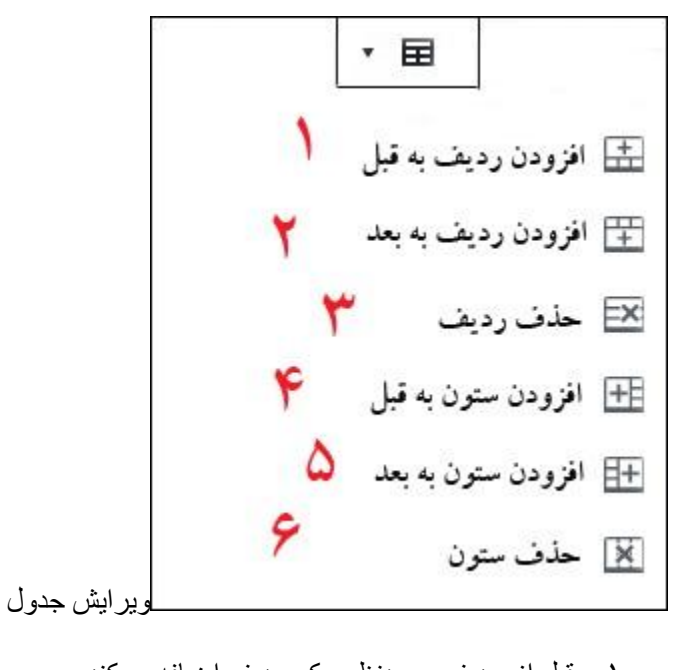

.1 قبل از ردیف موردنظر یک ردیف اضافه میکند. .2 بعد از ردیف موردنظر یک ردیف اضافه میکند. .3 ردیف انتخاب شده را حذف میکند. .4 قبل از ستون موردنظر یک ستون اضافه میکند. .5 بعد از ستون موردنظر یک ستون اضافه میکند. .6 ستون انتخاب شده را حذف میکند.

**ایجاد جدول با استفاده از افزونهTablePress**

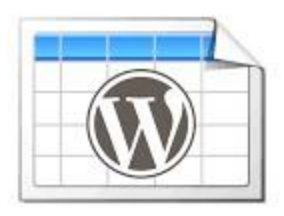

افزونهTablePress

 TablePressمحبوبترین افزونه جدول در وردپرس میباشد. این افزونه علیرغم رایگان بودنش از صفحه بندی، فیلترها، مرتب سازی و CSS سفارشی برای استایلدهی جداول پشتیبانی میکند و به شما این امکان را میدهد جداول را بدون نیاز به کدنویسی به راحتی ایجاد و مدیریت کنید. ویژگیهای افزونه TablePress عبارتند از: محدودیت نداشتن در تعداد سطر و ستونها، سفارشی کردن جداول و امکان درونریزی و برونریزی اطالعات.

ابتدا باید از قسمت افزونهها، افزودن را انتخاب و افزونه TablePress را جستجو، نصب و فعال کنید.

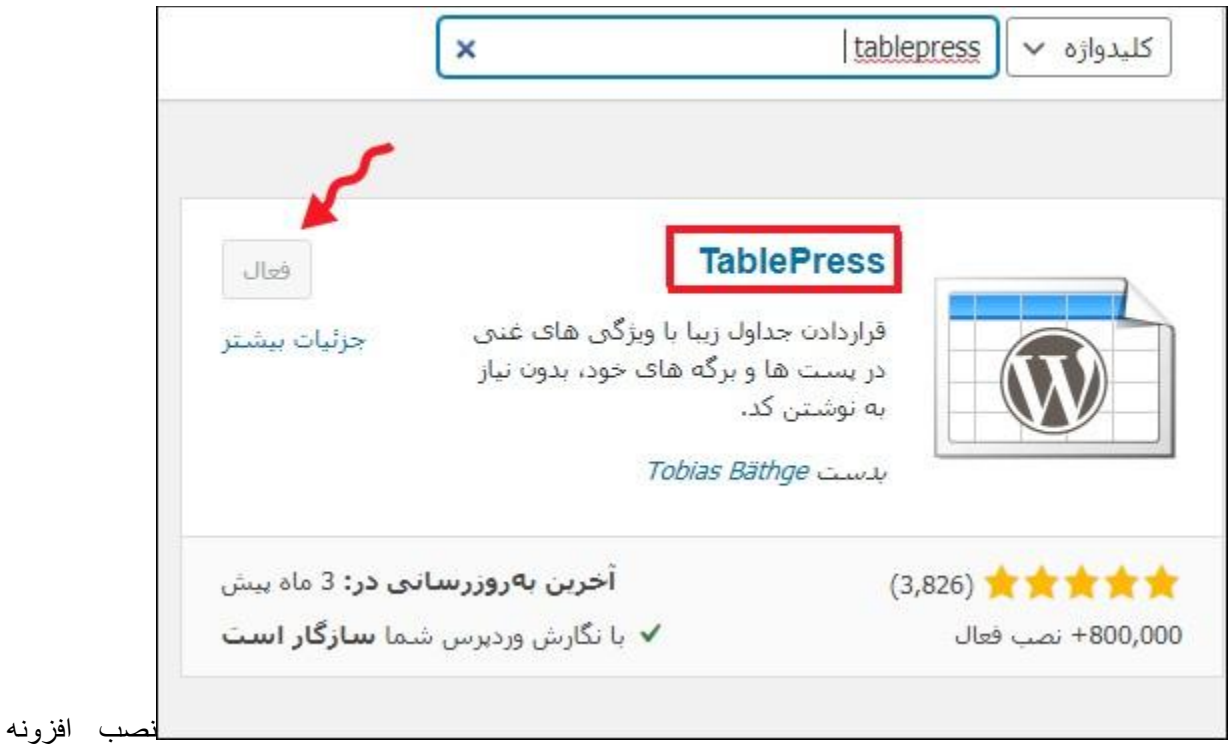

Tablepress

پس از نصب و فعال کردن افزونه یک گزینهی جدید با نام TablePress به داشبورد وردپرس شما افزوده خواهد شد.

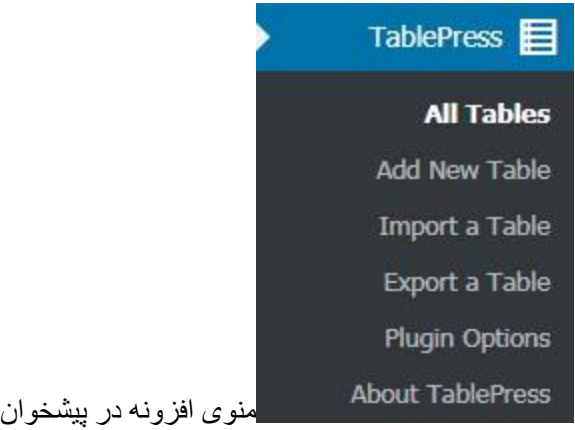

# **) tables Allهمهی جداول(**

این بخش به داشبورد اصلی افزونه معروف است و کلیه¬ی جداولی که تاکنون ایجاد کردهاید را نمایش میدهد و با حرکت ماوس بر روی هر جدول امکان نمایش جداول، ویرایش، حذف، نمایش کدهای کوتاه و اکسپورت را فراهم میکند.اگر هنوز جدولی نساختهاید با انتخاب گزینهی new add اولین گام خود را بردارید.

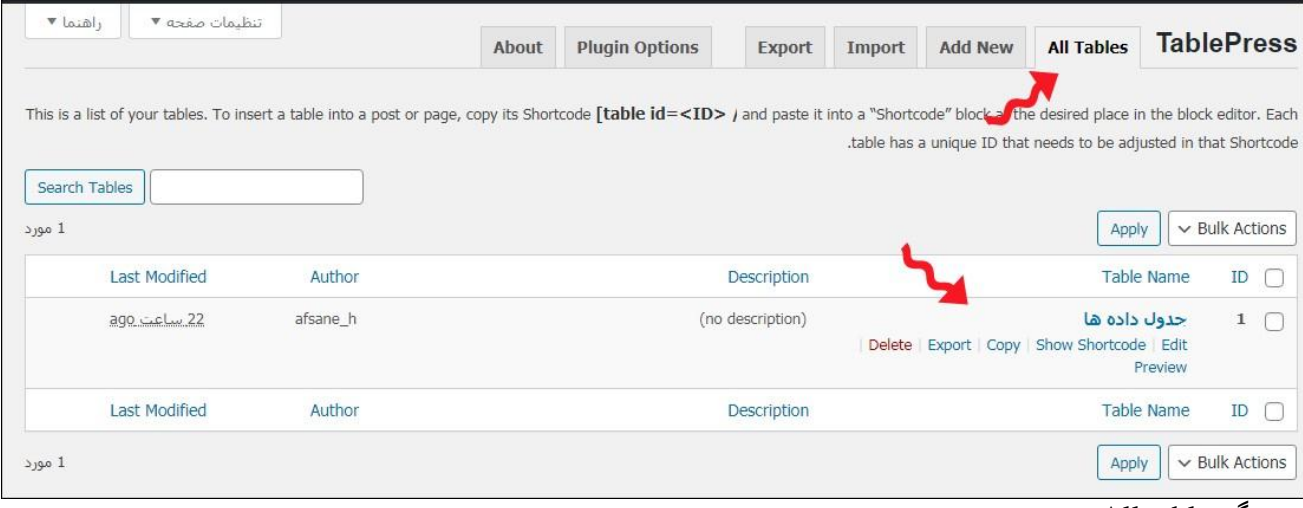

All tablesسربرگ

# **) New Addافزودن یک جدول جدید(**

در این بخش میتوانید یک جدول جدید ایجاد کنید.

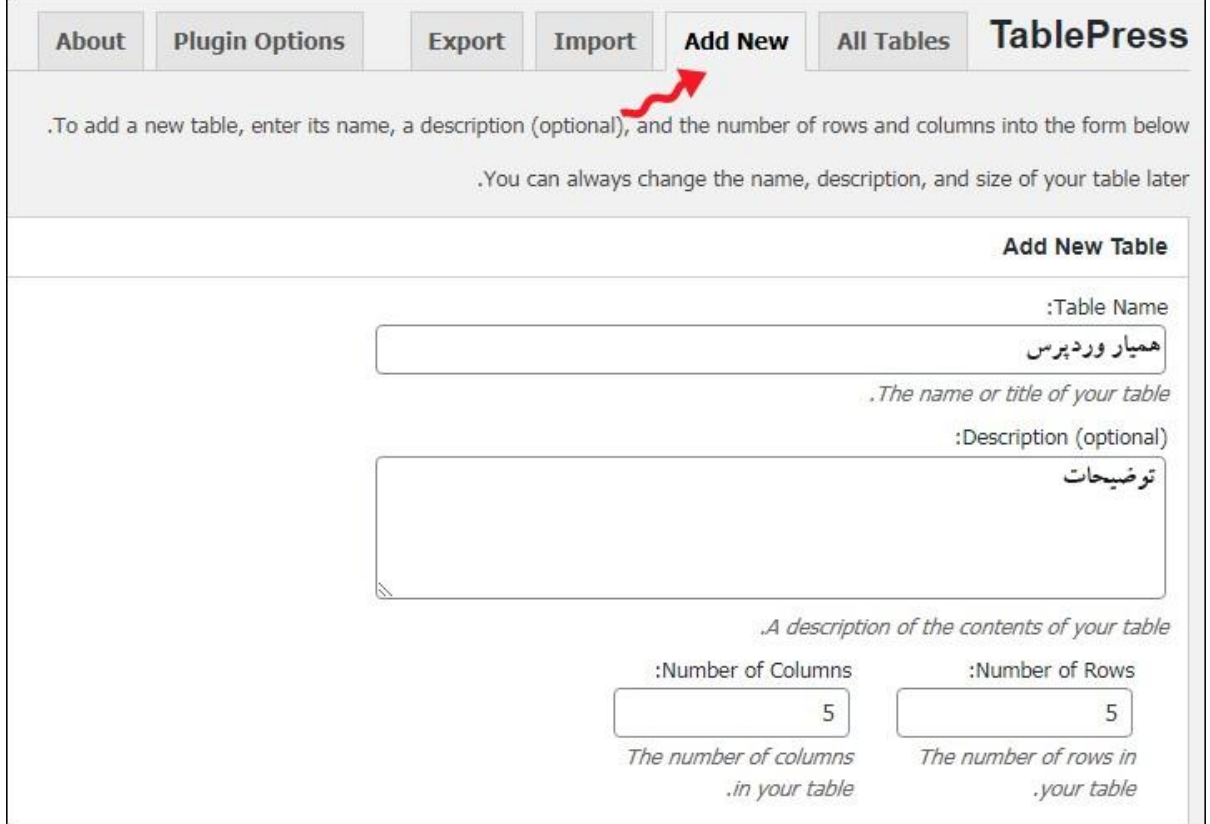

Add Newسربرگ

- جدول نامTable Name:
- :)optional (Descriptionتوضیحات مربوط به جدول
	- :Rows of Numberتعداد سطرهای موردنیاز جدول
- :Columns of Numberتعداد ستونهای موردنیاز جدول

پس از وارد کردن نام، توضیحات و انتخاب تعداد سطر و ستونها گزینهی table Add را انتخاب کنید. در مرحلهی بعد مطابق شکل زیر صفحههایی با اطالعات جدول نمایان میشود که قابلیت افزودن محتوا به جدول را دارد و برای بینندگان قابل مشاهده است.

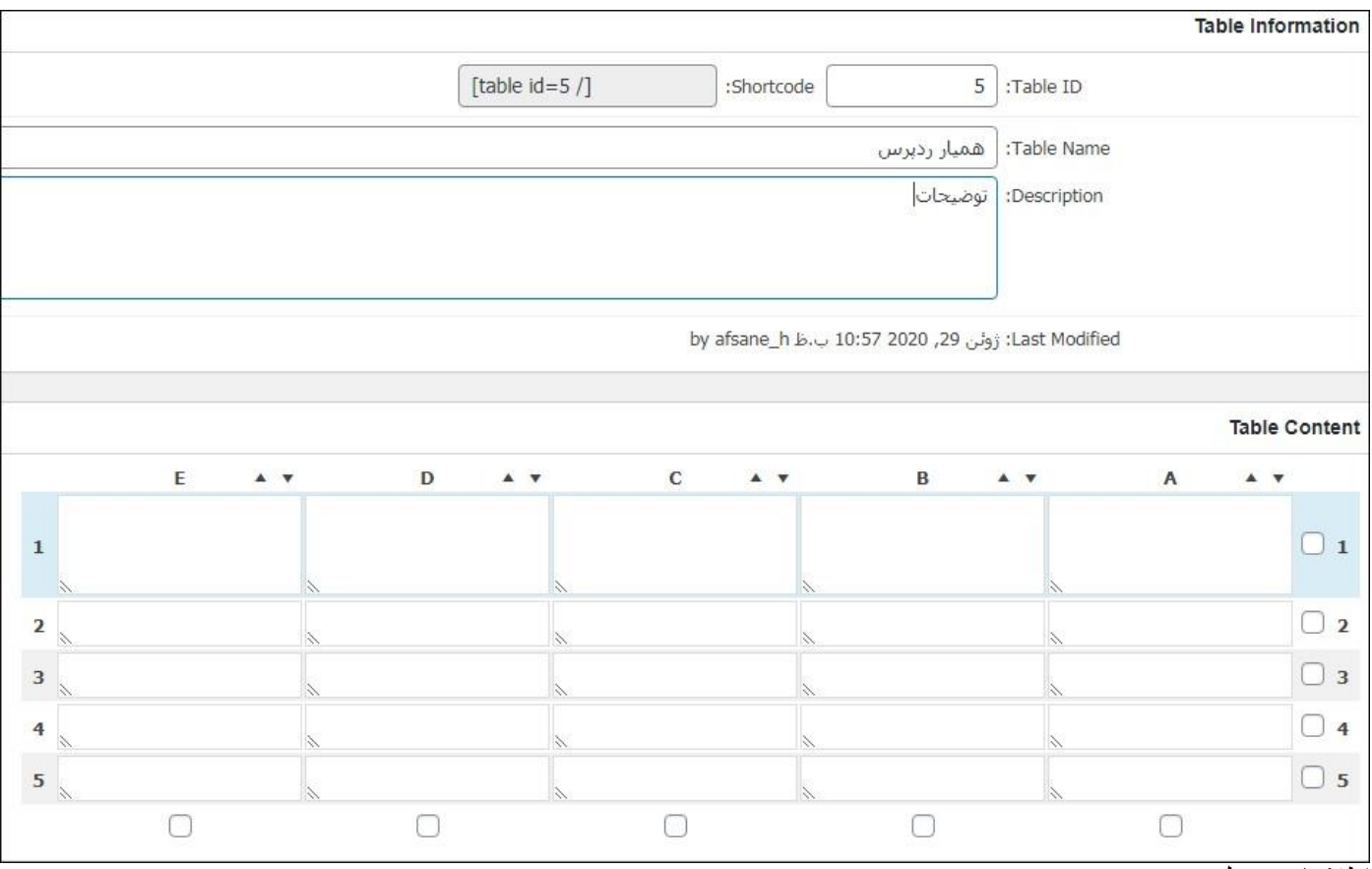

اطالعات جدول

:ID Tableشورت کد مربوط به جدول را برای استفاده در جاهای مختلف سایت نمایش میدهد.

به سادگی میتوان داده های موردنظر خود را درون سلول های جدول تایپ و ستون های داده را با استفاده از فلش های باالی آنها براساس حروف الفبا یا اعداد مرتبسازی کنید.

#### **Table Manipulationبخش**

در این بخش گزینههای پیشرفتهتری برای ویرایش جدول موجود است و با استفاده از این موارد میتوانید جدول خود را کامل کنید.

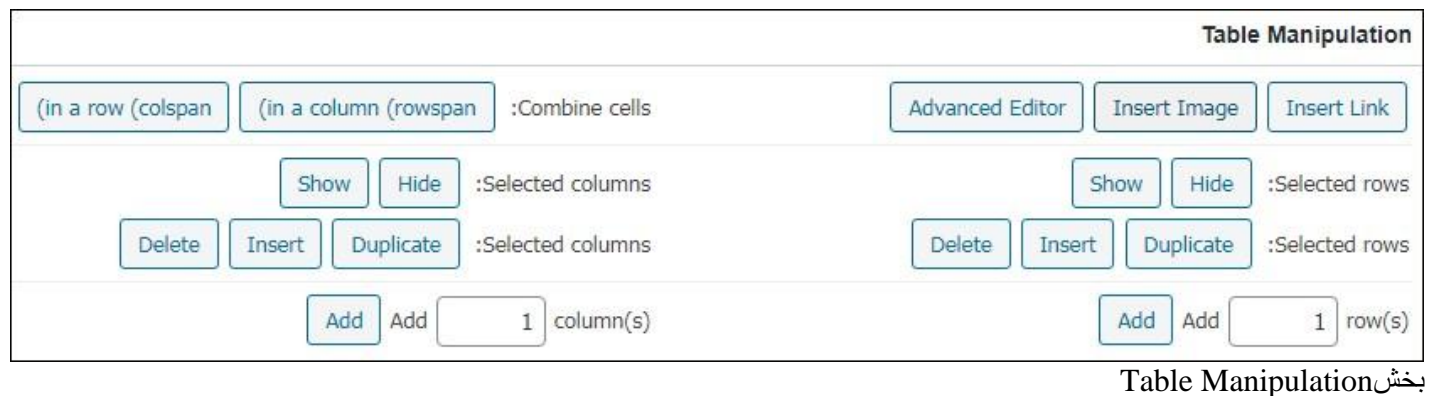

- :editor Avancedبا استفاده از این گزینه میتوانید از ویرایشگر پیشرفتهی افزونه جهت درج اطالعات جدول در وردپرس استفاده کنید.
	- :Image Insertبا استفاده از این گزینه میتوانید از تصاویر موردنیاز خود در جدول ایجاد شده استفاده کنید.
		- :Insert Linkبا استفاده از این گزینه میتوانید در جدول خود، به کلمهای لینک بدهید.
- : rows Selectedبا استفاده از این گزینه میتوانید با انتخاب ردیف موردنظر آن را پنهان کنید و یا در صورت پنهان بودن دوباره آن را نمایش دهید. همچنین با استفاده از گزینه Duplicate میتوانید ردیف موردنظر خود را کپی یا حذف کنید.
	- :s(row Add(با استفاده از این گزینه میتوانید یک یا چندین ردیف به جدول خود اضافه کنید.
		- :cells Combineاین گزینه میتواند یک یا چند سطر و ستون را ادغام کند.
- :columns Selectedبا استفاده از این گزینه میتوانید با انتخاب ستون موردنظر آن را پنهان کنید و یا در صورت پنهان بودن دوباره آن را نمایش دهید.همچنین با استفاده از گزینه Duplicate میتوانید ستون موردنظر را کپی یا حذف کنید.
	- :s(column Add(با استفاده از این گزینه میتوانید یک یا چندین ستون به جدول خود اضافه کنید.

## [ساخت برگه های سفارشی با ویژوال کامپوزر](https://hamyarwp.com/visual-composer/)

#### **Table Optionبخش**

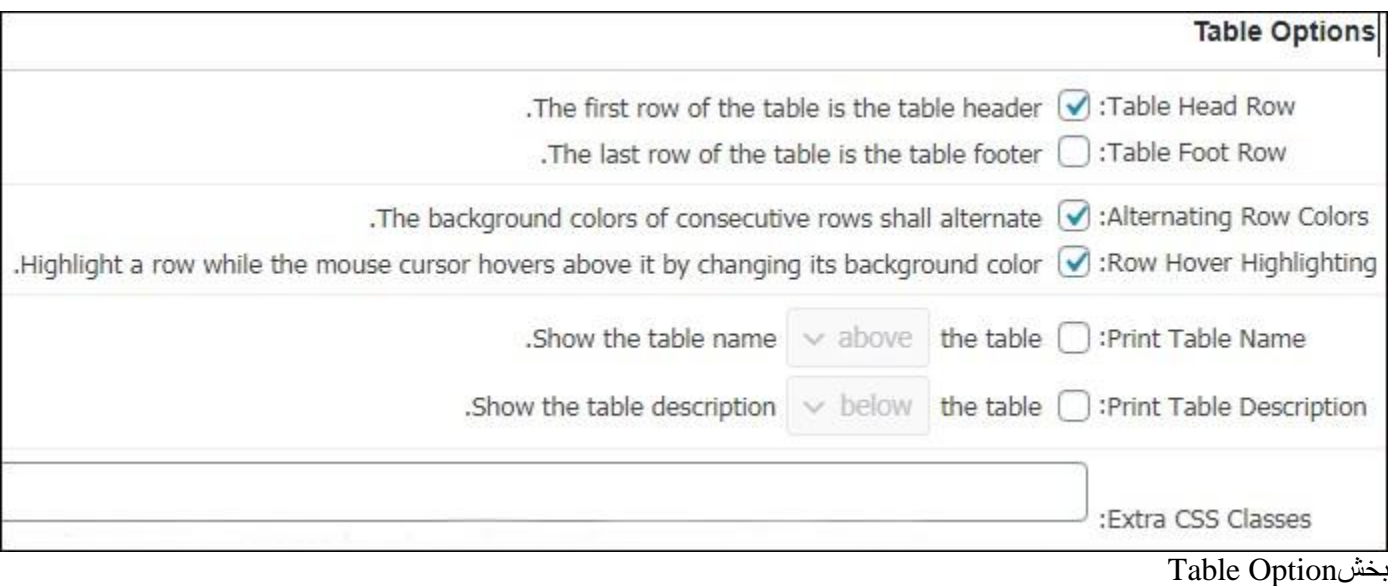

- :Row Head Tableبا استفاده از این گزینه میتوانید یک ردیف را برای اطالعات اصلی جدول در وردپرس قرار دهید و در ردیفهای بعدی اطالعات مربوط به آن را نمایش دهید.
- :Row Foot Tableبا استفاده از این گزینه نیز میتوانید ردیف آخر را برای اطالعات اصلی قرار دهید و اطالعات اضافی را در سایر ردیفها قرار دهید.
	- :Colors Row Alternatingاین گزینه میتواند رنگ پسزمینه ردیفهای متوالی را تغییر دهد.
- :Highlighting Hover Rowبا انتخاب این گزینه در صورتی که کاربر موس خود را بر روی یک ردیف یا ستون خاصی ببرد، آن ستون تغییر رنگ میدهد.
- :Name Table Printبا انتخاب این گزینه میتوانید محلی را برای نمایش عنوان جدول در وردپرس نمایش دهید، به عنوان مثال میتوانید نام جدول را در پایین یا باالی جدول نمایش دهید.
- :Description Table Printدر این بخش نیز میتوانید محلی را جهت نمایش توضیحات مربوط به جدول را در باال یا پایین جدول قرار دهید.
	- :Classes CSS Extraامکان نوشتن کالسهای css اضافی را فراهم میکند.

#### **Features of the Data Tables JavaScript libraryبخش**

این بخش مربوط به اطالعات جاوا اسکریپت جدول است که میتوانید آنها را شخصیسازی کنید.

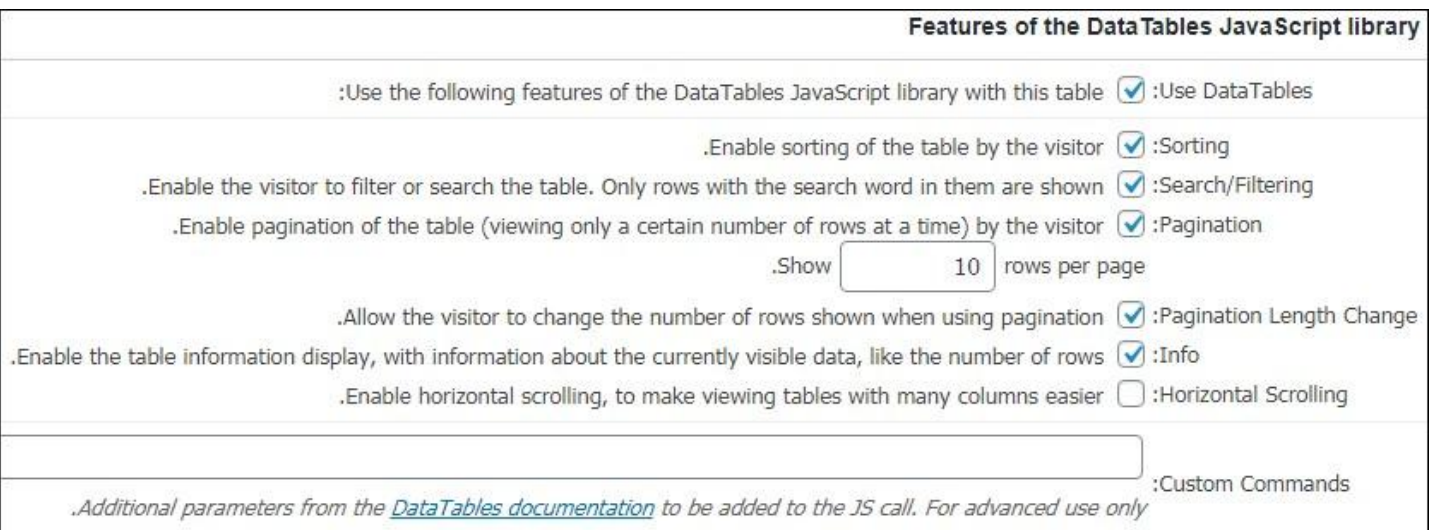

#### Features of the Data Tables JavaScript libraryبخش

- :DataTables Useبا استفاده از این گزینه میتوانید قابلیت استفاده از کدهای javasctipt را در سایت خود فعال کنید.
	- :Sortingقابلیت فشردهسازی کدهای جاوا اسکریپت را فراهم میکند.
- :Search/Filteringبا استفاده از این گزینه میتوانید قابلیت جستجو در میان اطلاعات درج شده در جدول را در اختیار کاربران قرار دهید.
- :Paginationبا استفاده از این گزینه میتوانید قابلیت صفحهبندی را در صورت زیاد بودن اطالعات جهت نمایش در جدول به کاربر بدهید و کاربر بتواند صفحات بعدی را انتخاب کند.
- :Show rows per pageبا استفاده از این گزینه میتوانید تعداد ردیفهایی که قرار است در جدول نمایش داده شود را تعیین کنید.
	- :Infoبا استفاده از این گزینه میتوانید اطالعات اضافی مربوطه را که در جدول نمایش داده میشود، فعال کنید.
- :Scrolling Horizontalبا استفاده از این ابزار میتوانید قابلیت اسکرول شدن را در جدول اضافه کنید.این ابزار زمانی کاربرد دارد که تعداد ستونهای استفاده شده در جدول زیاد باشد و کاربر نتواند همهی آنها را در یک صفحه مشاهده کند. بهتر است این بخش را فعال کنید تا جدول شما ظاهر بهتری پیدا کند.
	- :Commands Customپارامترهای اضافه از مستندات DataTables در این بخش قرار میگیرد.

پس از اعمال تنظیمات بر روی Changes Save کلیک کنید تا تنظیمات ذخیره شود .همچنین برای استفاده از جدول، شورتکد مربوط به آن را که در در باالی همین صفحه نمایش داده شده است را در صفحه یا نوشتهی موردنظر خود قرار دهید.

**) Importایمپورت، وارد کردن یا درونریزی جدول(**

اگر جدول خود را قبال در نرمافزارهایی مانند اکسل، فایلهای Html و JSON و CSVساختهاید، میتوانید آن را به وردپرس خود وارد نمایید.

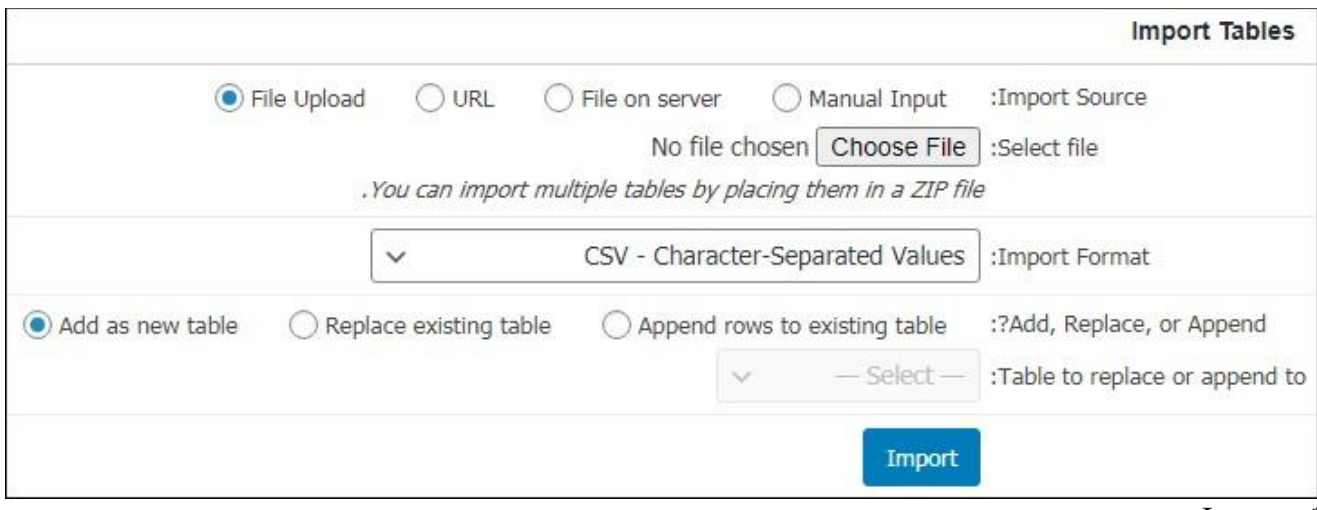

#### تبImport

- :Source Importفایلی که میخواهید درونریزی کنید را انتخاب کنید، ورودی دستی، فایلی بر روی سرور، آدرس url یا آپلود فایل از داخل سیستم.
	- :file Selectفایلی را که میخواهید درونریزی کنید از این قسمت انتخاب کنید.
	- :Format Importفرمت فایل موردنظر را از بین فایلهایHtml ، JSON، CSVو XLS انتخاب کنید.
- :Append or ,Replace ,Addدر این قسمت باید مشخص کنید فایل موردنظر جایگزین جدول فعلی شود، در یک جدول جدید اضافه شود و یا به جدول فعلی اضافه شود؟
- :to append or replace to Tableجدول موجود در افزونه که باید دادههای جدید به آن افزوده یا جایگزین شود را انتخاب کنید.

پس از اعمال تغییرات در نهایت دکمهی Import را کلیک کنید.

## **) Exportاکسپورت، صادر کردن یا برونبری جدول(**

برعکس مورد قبل، میتوانید از جدولی که در وردپرس و با افزونه TablePress ساختهاید خروجی بگیرید و در نرم- افزارهایی مانند اکسل و یا در فایلهای Htmlو JSON و CSVمشاهده کنید.

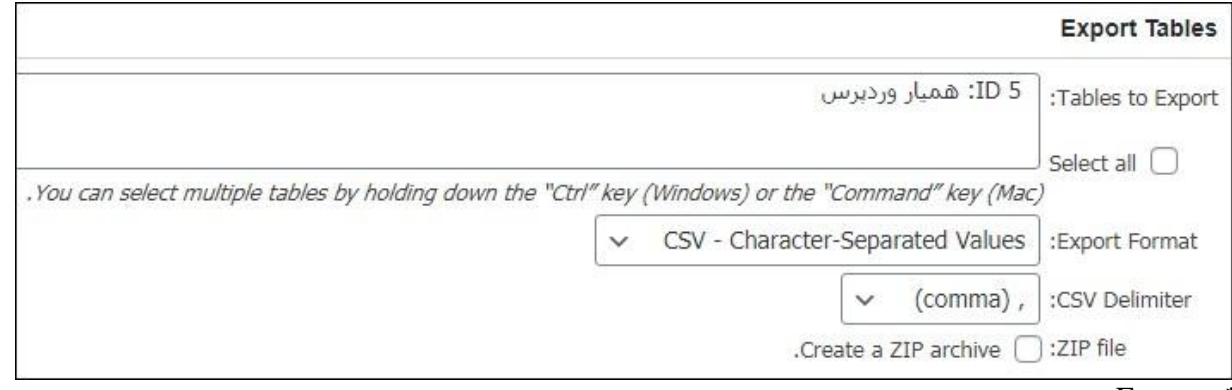

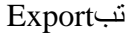

- :Export to Tablesاز جداول موجود در افزونه جدولی که می خواهید برونبری کنید را انتخاب کنید.
	- :Import Formatورمت فایلی که میخواهید صادر کنید را مشخص کنید.
- در انتخاب میکنید حتما باید نوع جداکننده آن را نیز مشخص کنید.  $\rm csv$  Delimiter: • ) میکنید حتما باید نوع جداکننده آن را نیز مشخص کنید
	- :file ZIPبا فعالسازی این گزینه فایل موردنظر با فرمت ZIP برونبری میشود.

## **) Options Pluginتنظیمات افزونه(**

این بخش مربوط به تنظیمات کلی افزونه است و جهت تغییر کدهای css و شکل ظاهری جداول مورد استفاده قرار میگیرد.

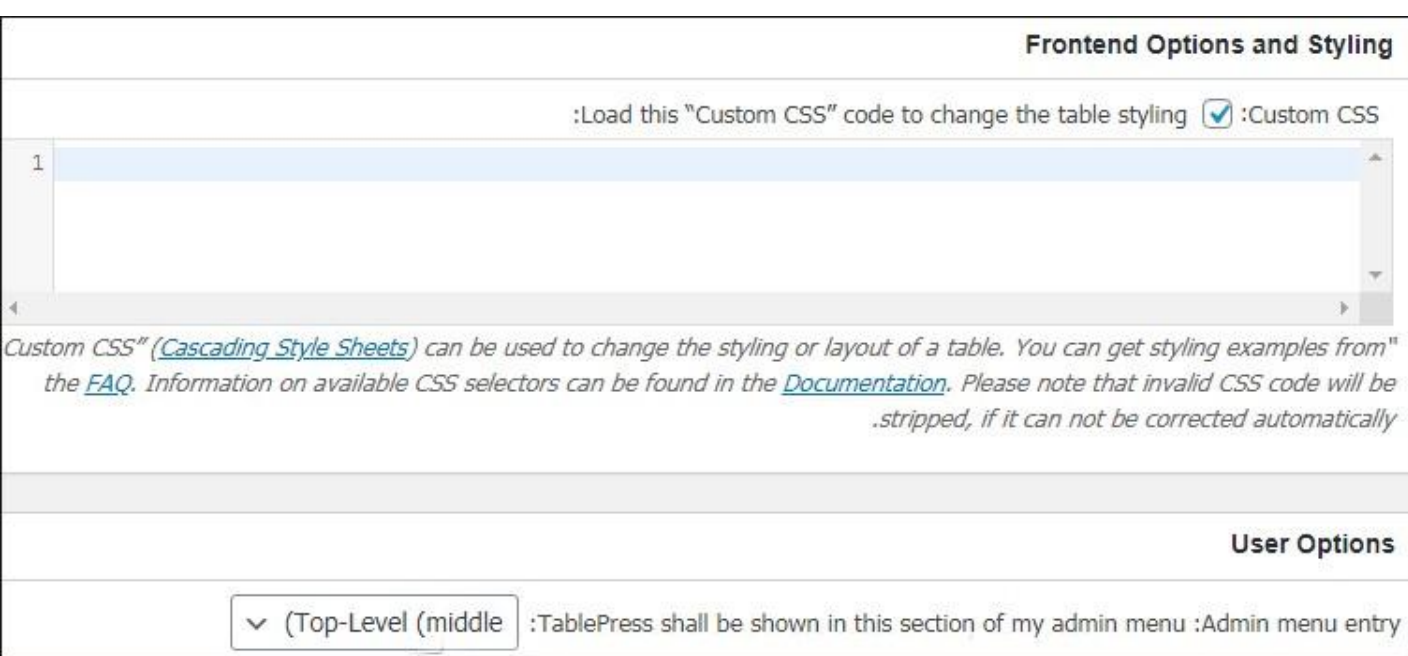

تنظیمات افزونه

- :CSS Customبا استفاده از این بخش قادر خواهید بود در صورت نیاز کدهای css اختصاصی خود را وارد کنید.
- :Option Userمیتوانید از این قسمت مکان قرارگیری منوی TablePress در پیشخوان وردپرس را مشخص کنید.

## **) :Aboutدربارهی افزونه(**

این قسمت اطالعات کاملی مربوط به افزونه TablePress از قبیل امکانات، قابلیتها، اهداف و... در اختیار شما قرار داده شده است.

# **ایجاد جدول با استفاده از افزونهTables Data Wp**

افزونه wpDataTables افزونهای حرفهای و کاربردی در وردپرس است که به شما کاربران وردپرسی قابلیت ساخت جدول در وردپرس و نمودار را میدهد. این افزونه توانسته است +30,000 نصب فعال را به خود اختصاص دهد. اگر قصد دارید از این افزونه استفاده کنید حتما مقاله زیر را مطالعه کنید!

# **ساخت جدول در وردپرس**

ایجاد جدول با استفاده از ویرایشگر پیشفرض وردپرس امکانات محدودی دارد، در این مقاله یکی از بهترین و جذابترین افزونههای ساخت جدول را به شما معرفی کردیم تا با کمک آن بتوانید جداولی حرفهای و دلخواه را در کمترین زمان ممکن طراحی کنید.